## **Supplier Integrity: Supplier Hub Training**

### Vendor: Create Addresses

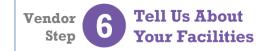

For more, <u>click here</u> to visit the Supplier Hub Help, and open the **Supplier Hub Overview** 

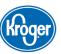

This guide provides instruction on how to complete the Address Details within the Create a Facility Address portion of the Supplier Hub vendor on-boarding process.

#### **Create Address Details Screen** To complete the process of creating a new facility: Create Address Details Close Save 1. Enter the **DUNS Number** for the address then click \* Indicates required field Verify DUNS Number (A). On the Confirm DUNS Organization Name SG BAKERIES PTY LIMITED screen, click Apply. Show Instructions **Note:** If you do not know your DUNS Number, click the link below Verify DUNS Number to search for it (B). For more information on finding your DUNS Number, DUNS Number 654162825 Verify DUNS Number click here to open the Create/Update Address Click here to locate your DUNS Number Details Help Page then open the DUNS Search Address Name SG Bakeries Ch1 reference guide. Country China Address Line 1 No.338, Yunhe West Road, Yangzhou Confirm the Address Name (C), as entered on the Profile Address Line 2 Questionnaire. Once you click Save on this screen, City/Town/Locality Yangzhou the Address Name can no longer be modified. County 3. Review the DUNS information (D). If the information State/Region Jiangsu displayed is incorrect, please reach out to Enter 2 letter state code for US Province Dun & Bradstreet to update it. Postal Code 225003 Note: It may take several business days for updated information from D&B to display in the Kroger Facility Address Supplier Hub. **Facility Compliance Status** This section continued on the next page. Food Safety Compliance Status Social Compliance Status

# **Supplier Integrity: Supplier Hub Training**

Vendor: Create Addresses

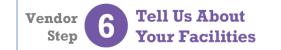

For more, <u>click here</u> to visit the Supplier Hub Help, and open the **Supplier Hub Overview** 

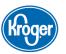

### **Create Address Details Screen**

- 4. If this facility is located outside the United States, the Import Questions section displays (E). Indicate who owns the product at the time of entry into the United States, the responsible party for import duty fees for shipments from the facility, and whether your company has a US presence.
  - Foreign suppliers can be the U.S. agent or U.S. representative for product they supply if they have any branches, divisions, regional headquarters, or other operations in the U.S.
- If you indicated in the Profile Questionnaire that you
  do not own or have a controlling interest in this facility,
  the Supplier Information section displays (F).
  Enter the information for your contact at this facility.
- Once all information is entered and correct, click Save (G).
   The information is saved and the Update Address screen displays.

For more information on the **Update Address** screen, <u>click here</u> to open the **Create/Update Address Details Help Page** then open the **Update Address** reference guide.

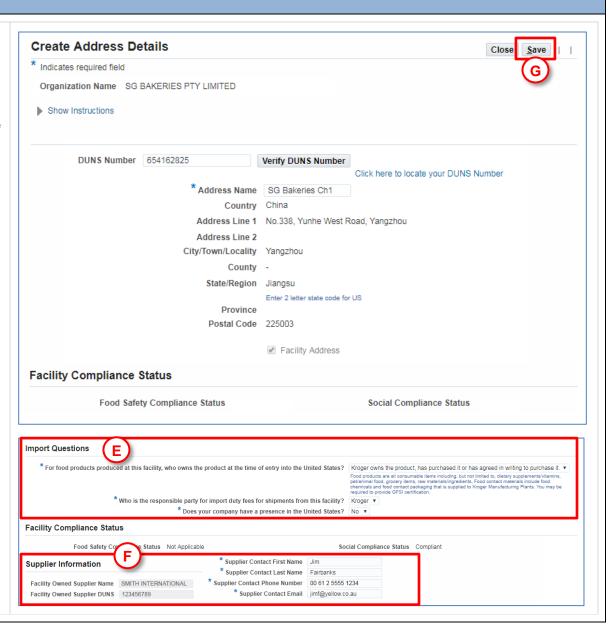